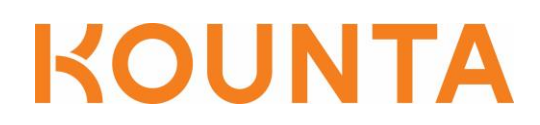

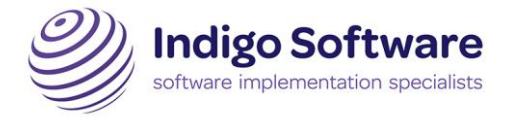

## **SmartConnect Kounta Pairing Process**

- 1. Login to the Kounta Back Office (Kounta Setup) and navigate to Add-Ons.
- 2. Under Add-Ons, locate and click on the Smartpay add-on and enable it.

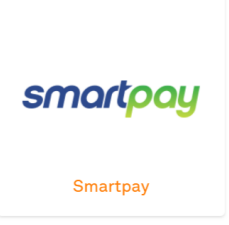

3. On the right-hand side, click on "Enable Smartpay" to enable the add-on.

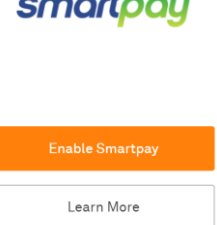

 $\lambda$ 

4. Launch the POS and in the menu on the left (clicking the top left menu button) select "Add-ons".

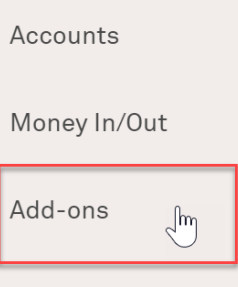

5. There will be two Smartpay items in the menu (depending on what add-ons you have enabled, more buttons might be present). To initiate the pairing process with the Terminal, click "Pair Smartpay".

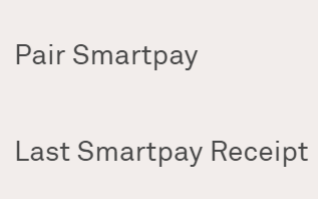

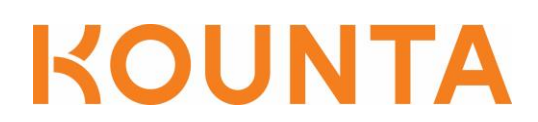

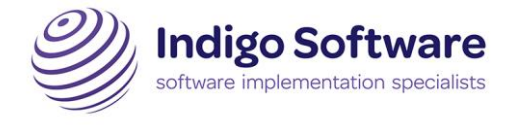

6. A pop-up will show with the instructions to follow on the Terminal, to display the pairing code.

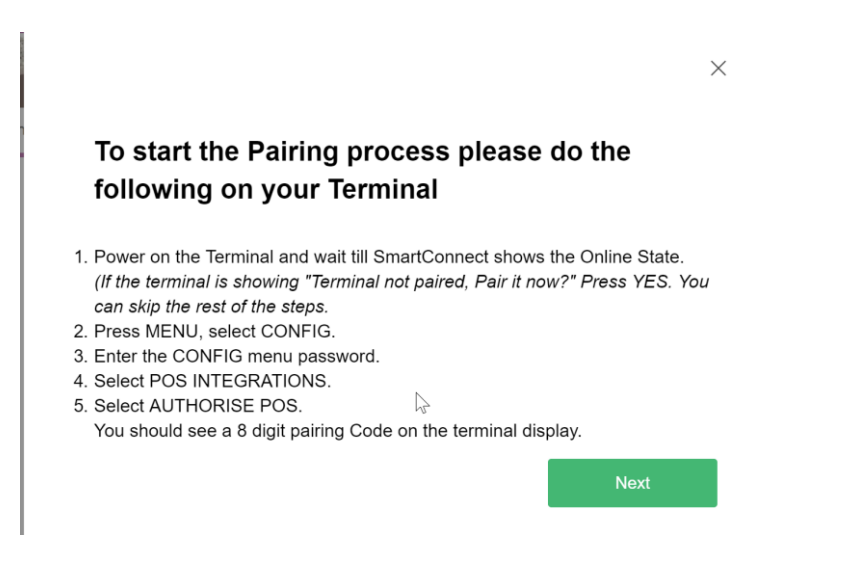

- 7. To obtain the pairing code, do the following on the Terminal:
	- a. Power on the Terminal and wait until SmartConnect shows the Online State. (Note: If the terminal is showing "Terminal not paired, Pair it now?", then press YES. You can skip the rest of the steps)
	- b. Press MENU, select CONFIG.
	- c. Enter the CONFIG menu password 833767.
	- d. Select POS INTEGRATIONS.
	- e. Select AUTHORISE POS.
	- f. You should see an 8-digit pairing Code on the terminal display.

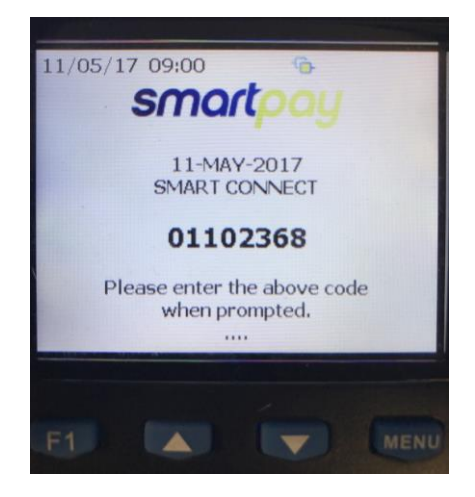

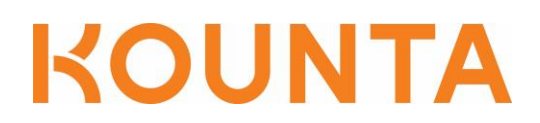

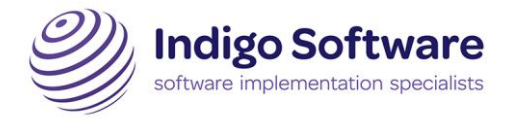

8. Press Next in the popup, input the pairing code in the text box on the screen, and press Find.

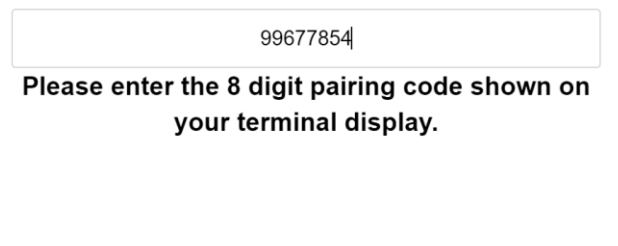

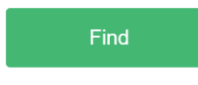

9. The Terminal should be paired successfully, and the screen below shown. Click X to close the popup.

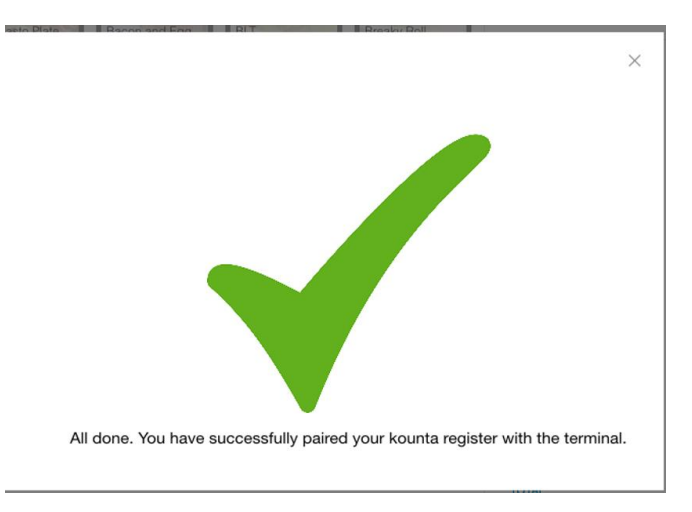

10. Kounta may prompt to change your payment flow configuration. If you do not wish to do this right now (it can be configured later), click "Leave it as is".

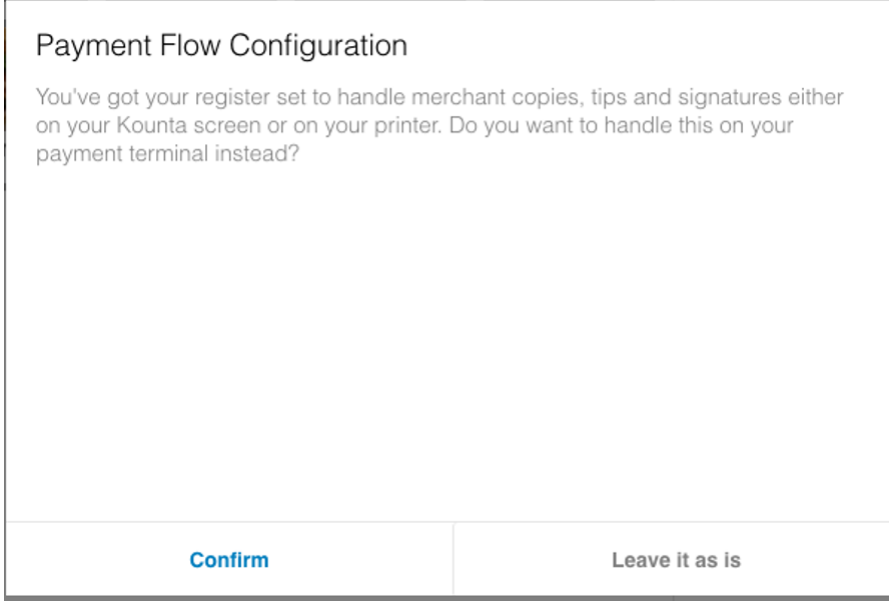

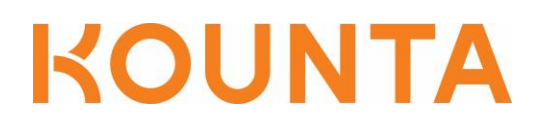

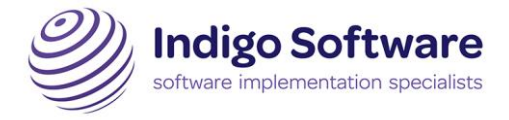

11. The Terminal is now paired and ready to be used! Add some products to your cart and click Check Out, there will be a new option called "Smartpay" in your payment type options, as shown below.

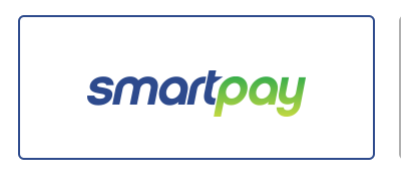

12. Clicking it will show a new popup which will initiate the transaction on the Terminal.

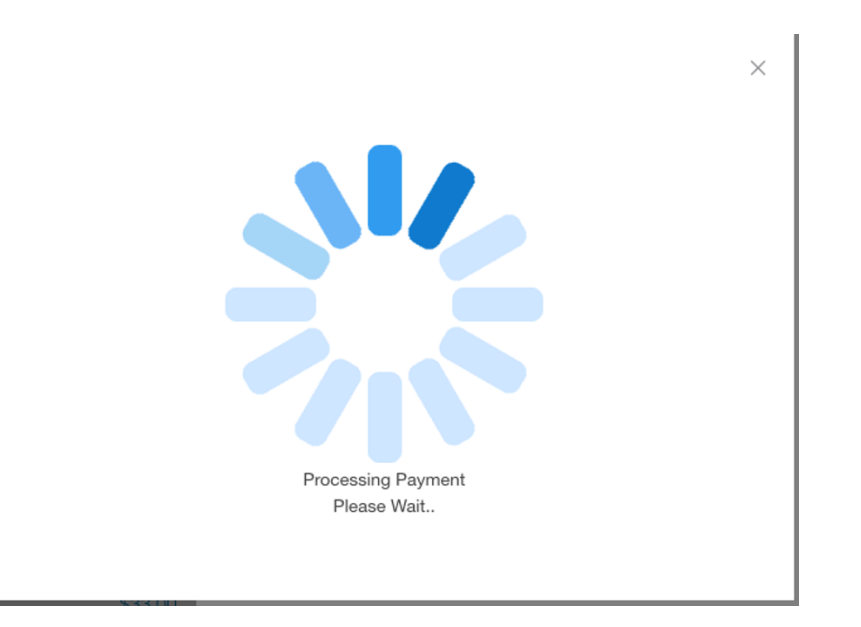

13. After the transaction has been successful, the sale will close in Kounta. If it doesn't close then there may be a timeout and you will need to close the sale using your Manual Card payment type. If the transaction fails due to the card being declined the sale will remain open and a red alert bar will appear across the top of the screen.